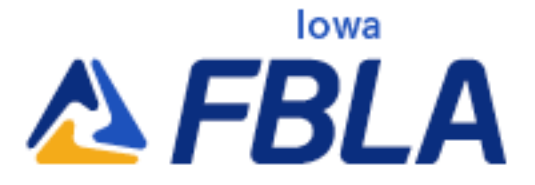

# Business Achievement Awards Integration Guide

The Business Achievement Awards (BAA) are an individual achievement award program for active, paid high school student members in FBLA. Participating students have the opportunity to enhance their leadership skills, expand their business knowledge, contribute to their local communities, and earn recognition by immersing themselves in their school and communities. There are four levels to the Business Achievement Awards.

BAA Landing Page: https://www.fbla-pbl.org/divisions/fbla/fbla-education/

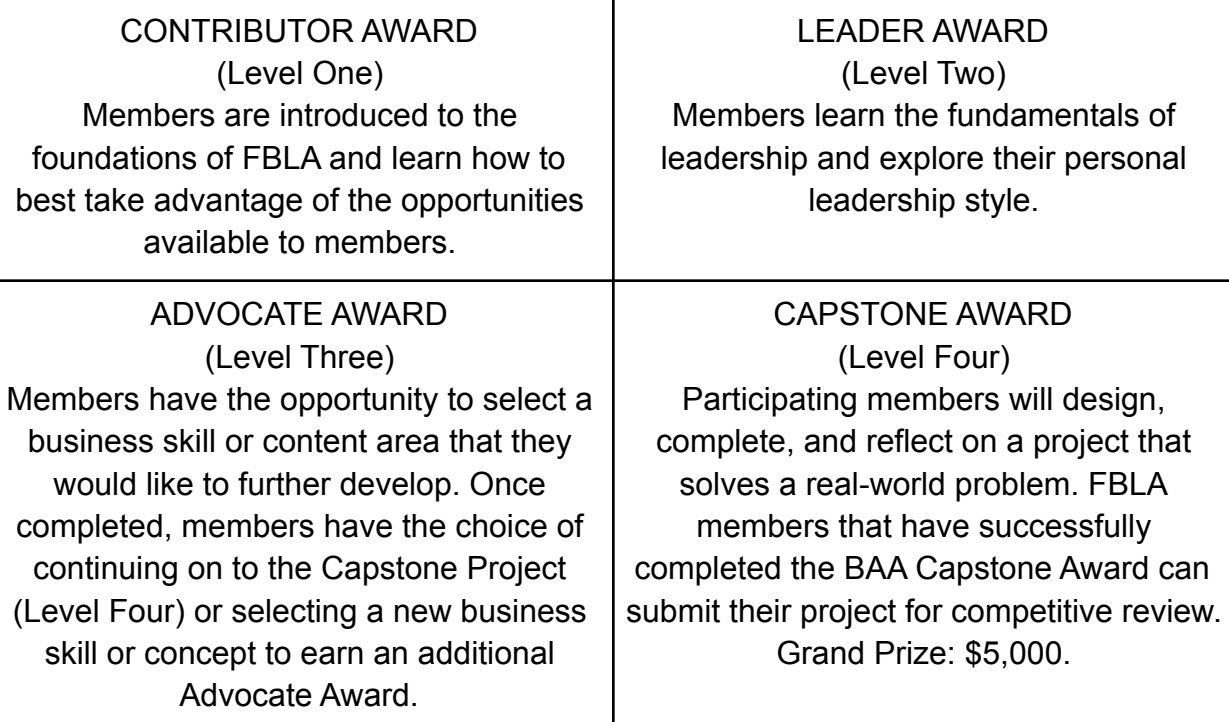

\*The Business Achievement Awards will be open to both paid members and non-members until October 20 of the membership year.

866-442-3252 info@iowafbla.org www.iowafbla.org

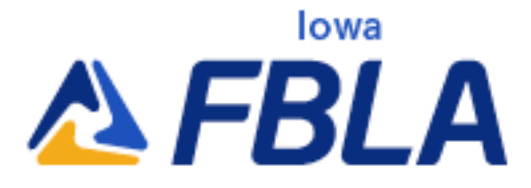

## Registration Instructions

To integrate the Business Achievement Awards into your class, you'll first need to make sure your class roster is uploaded in my.FBLA. my.FBLA is the membership database that creates student learning accounts across all FBLA platforms. The following steps apply for student registration in my.FBLA. Before registering new students, first ensure they do not already have an account in the membership database.

### **Registering New Students Manually:**

- 1. Click on Manage Students.
- 2. Click on Add New Student.
- 3. Enter in the First Name, Last Name, Gender, Grade, and Student Email (All required information).
- 4. Click Save and Add New.
- 5. Repeat for all New Students.
- 6. Click on Save when you get to the last student.
- 7. Click on the check box next to all of the new student names.
- 8. Click on Create Membership Orders.
- 9. Click on Save.

### **Registering New Students Bulk Upload:**

- 1. Click on Upload Students.
- 2. Only upload NEW Students.
- 3. All Columns are Required.
- 4. View Detailed Instructions [Here](https://fbla.zendesk.com/hc/en-us/article_attachments/4417976943636/FBLA_Roster_Upload_Instructions_09.1.2021.pdf).

Roster Template File: <https://bit.ly/22RosterTemplate>

**ONLY COMPLETE** STEPS 7-8 IF THE **STUDENT PAID** DUES.

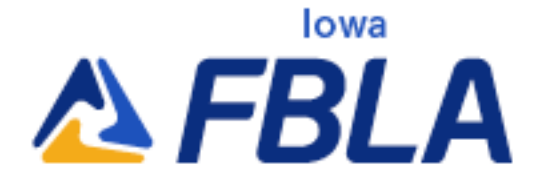

#### **Registering Returning Students:**

- 1. Click on Manage Students
- 2. Scroll through the member list of names and click the check box next to each of the students you want to register.
- 3. Click on the edit button for each member that you chose.
- 4. Update the student grade.
- 5. If you did not select the gender, please populate this field.
- 6. You may add ethnicity and office if you wish.
- 7. Click on save.
- 8. Do this for each student that you have clicked register.
- 9. Click on Create Membership Orders.
- 10.Click on Okay.

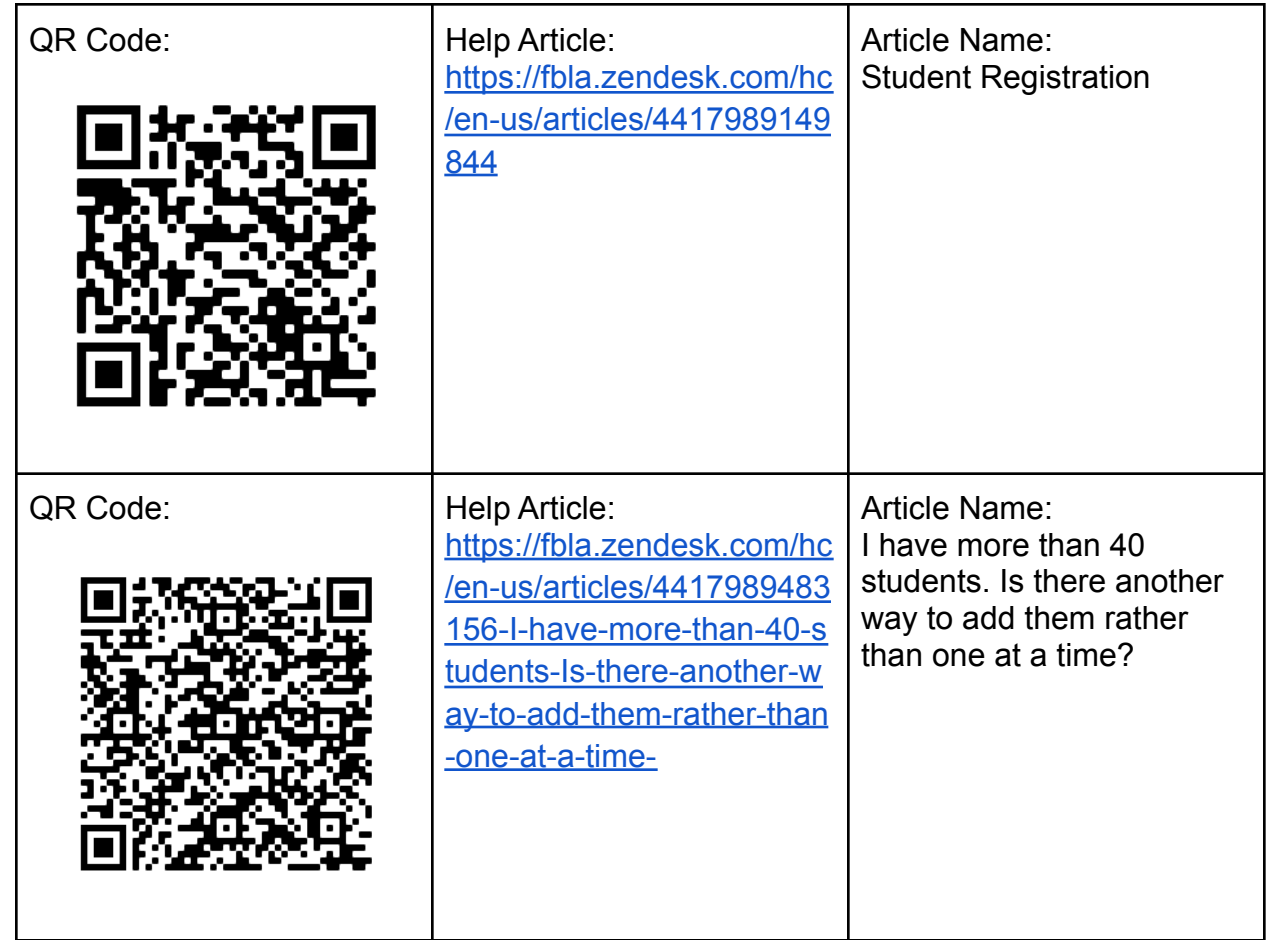

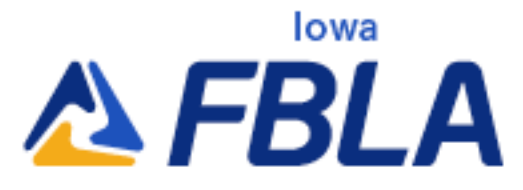

## Learning Center Instructions

The Learning Center is FBLA's fully integrated Learning Management System (LMS) powered by Elevate. Student users will use the same email entered in their account profile to access The Learning Center. Visit the Learning Center - learn.fbla-pbl.org

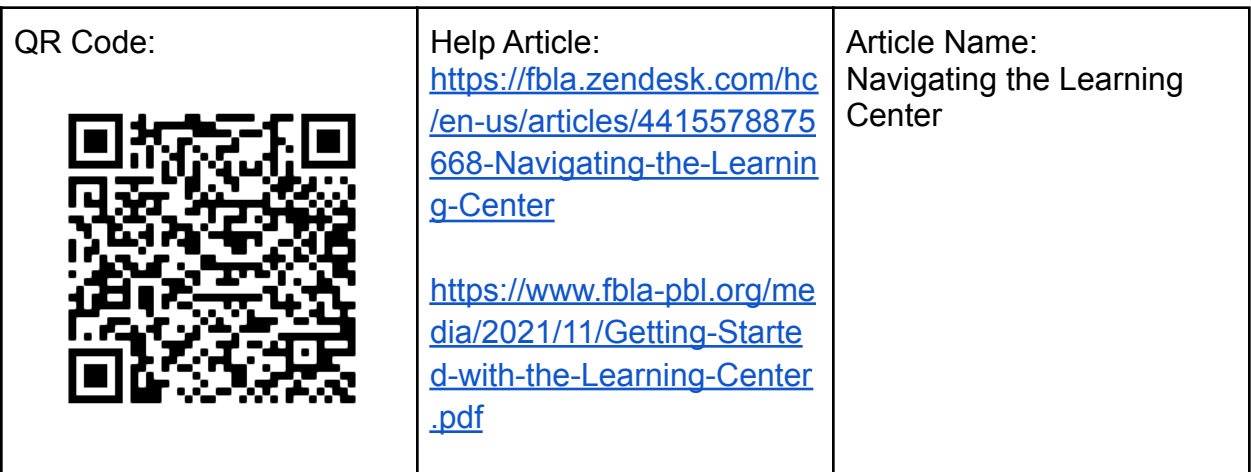

Once all students are FBLA members (Paid or Perspective) and have access to The Learning Center, you can fully integrate the Business Achievement Awards into your classroom.

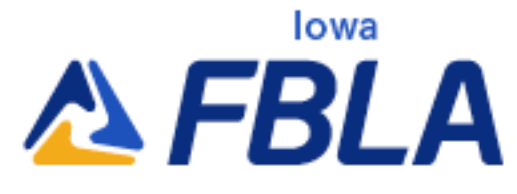

Sample Integration Ideas:

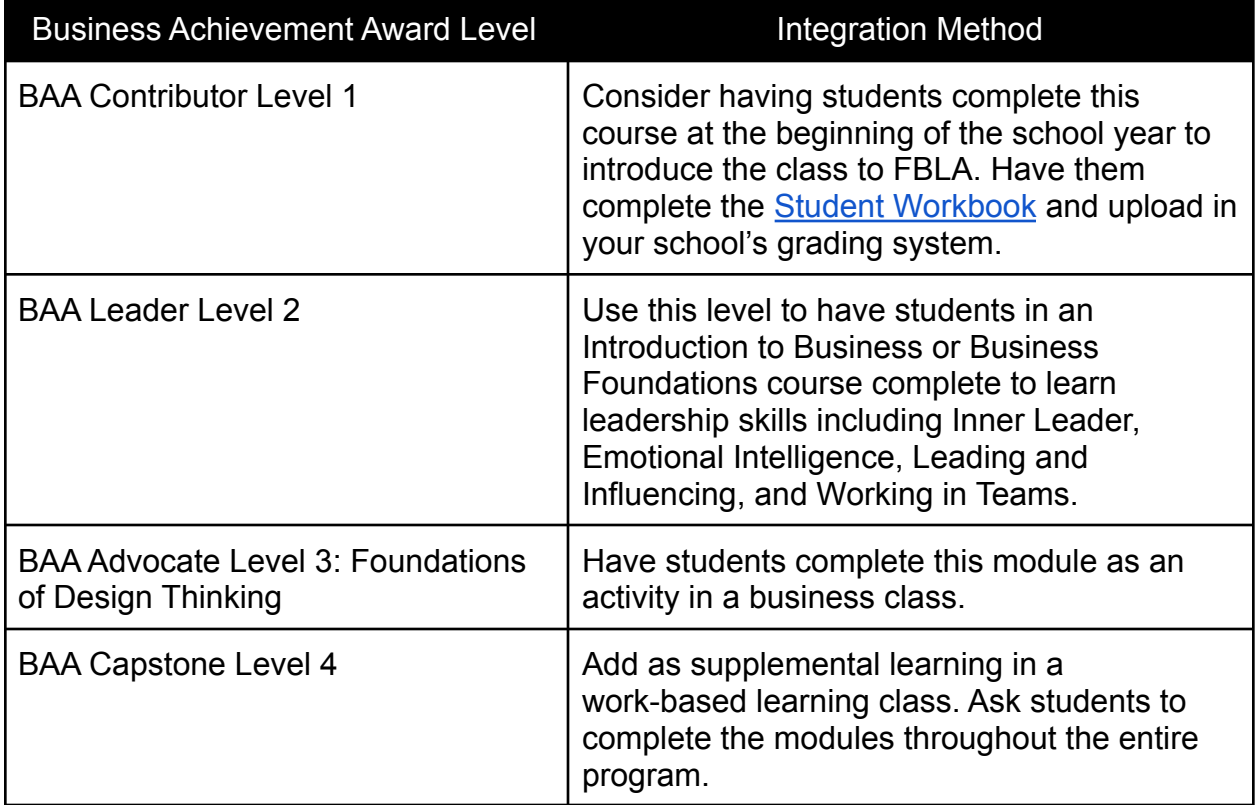

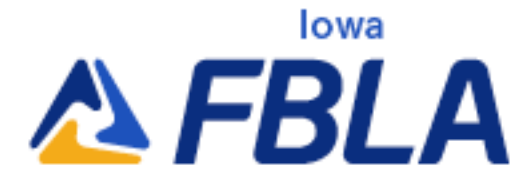

Activities in the BAAs:

- Interactive Videos
- Reflection Questions
- Worksheets
- Knowledge Checks
- Activity Uploads
- Student Workbooks

#### Activities from the Welcome to FBLA! Module in the Contributor Level of the BAAs.

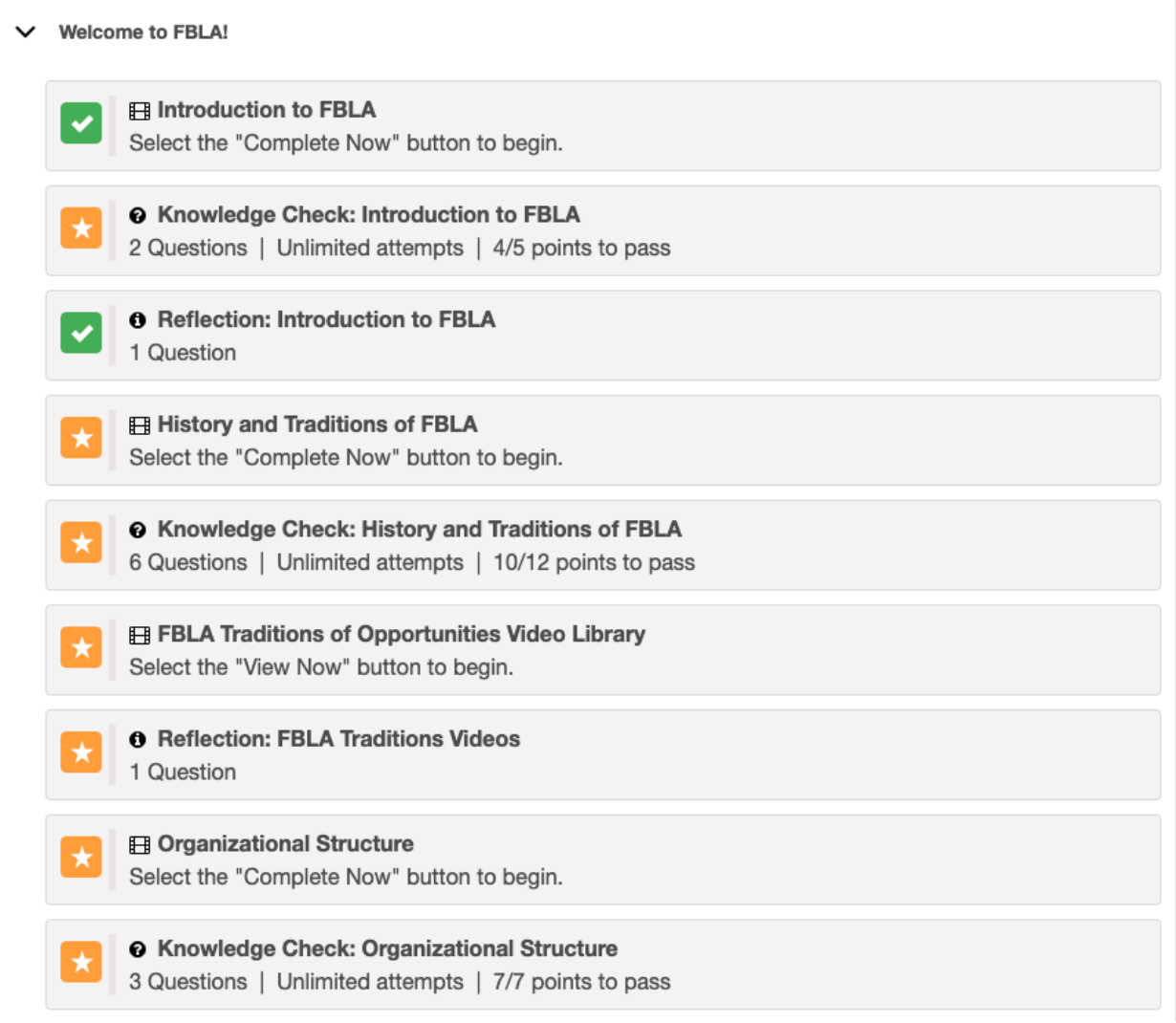

**Iowa Future Business Leaders of America State Office** 723 Curtis Ave, Chariton, IA 50049

866-442-3252 info@iowafbla.org www.iowafbla.org

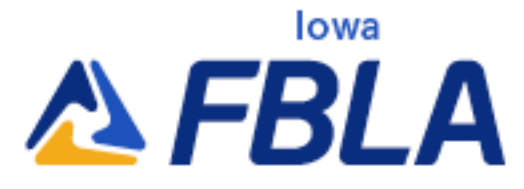

## BAA Integration Support Articles

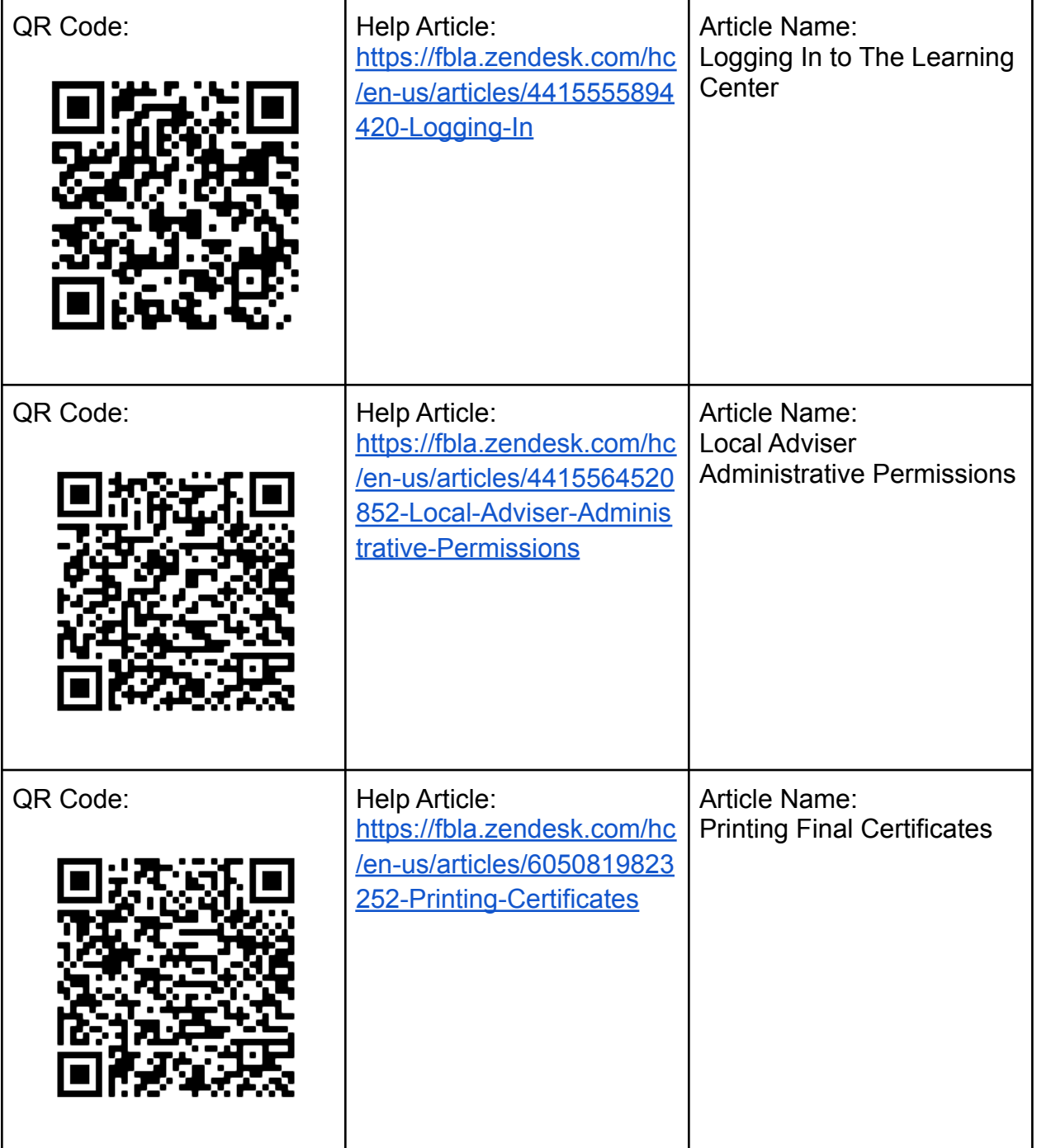